# Установка и запуск

## Требования к установке

OBS WebRTC Client может быть установлен на ПК под управлением 64 разрядной Windows 7, 8, 10. На ПК должен быть установлен пакет Microsoft Visual C++ 2017 x64 [redistributable](https://aka.ms/vs/16/release/vc_redist.x64.exe) package.

### Установка

- 1. Загрузите установочный пакет с этой [страницы](file:///opt/TeamCityAgent/work/e8d9ff752ef6fac0/site/ru/OBSWebRTC1/OBS_WebRTC_1.0_release_notes/)
- 2. Запустите установочный пакет

obs-studio-x64-1.0.xxx.exe

Замените xxx на актуальный номер сборки

**3. Нажмите** Next

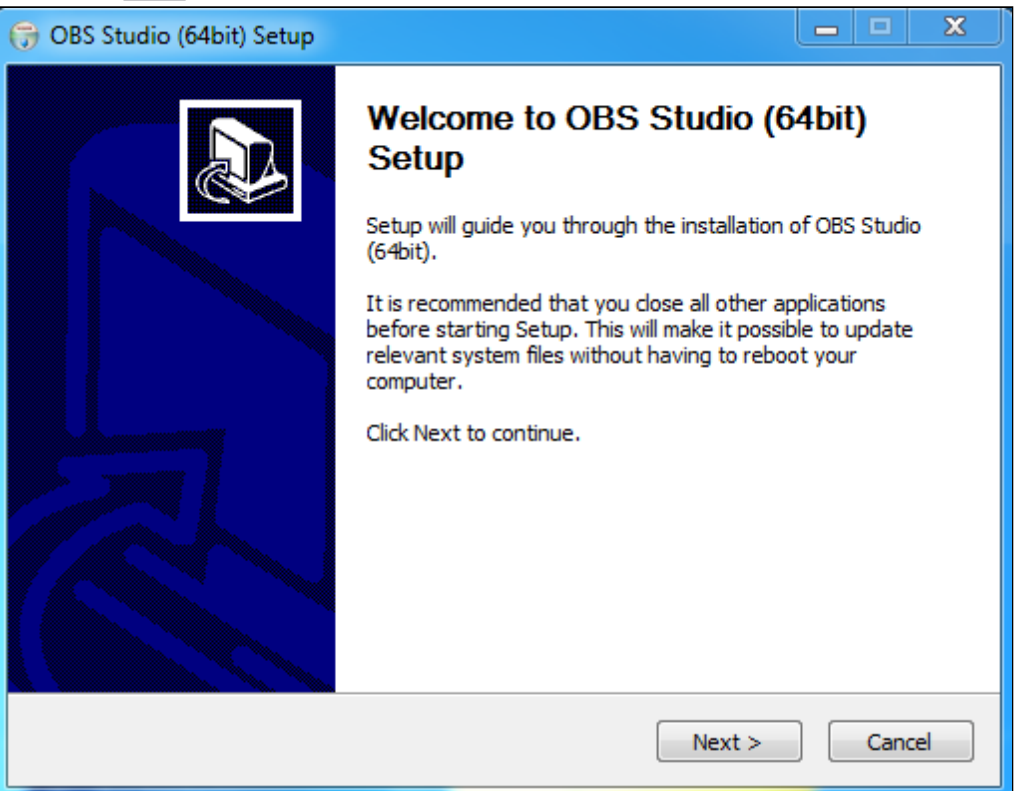

#### 4. Нажмите [I Agree]

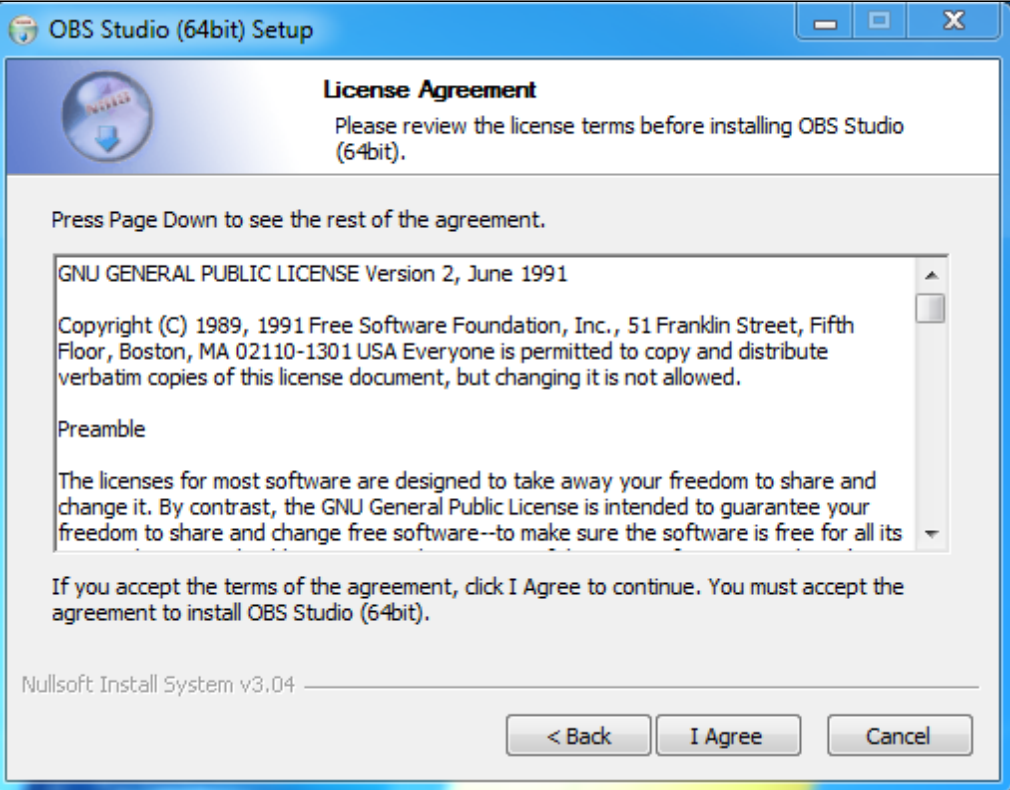

#### 5. Укажите каталог установки и нажмите Next

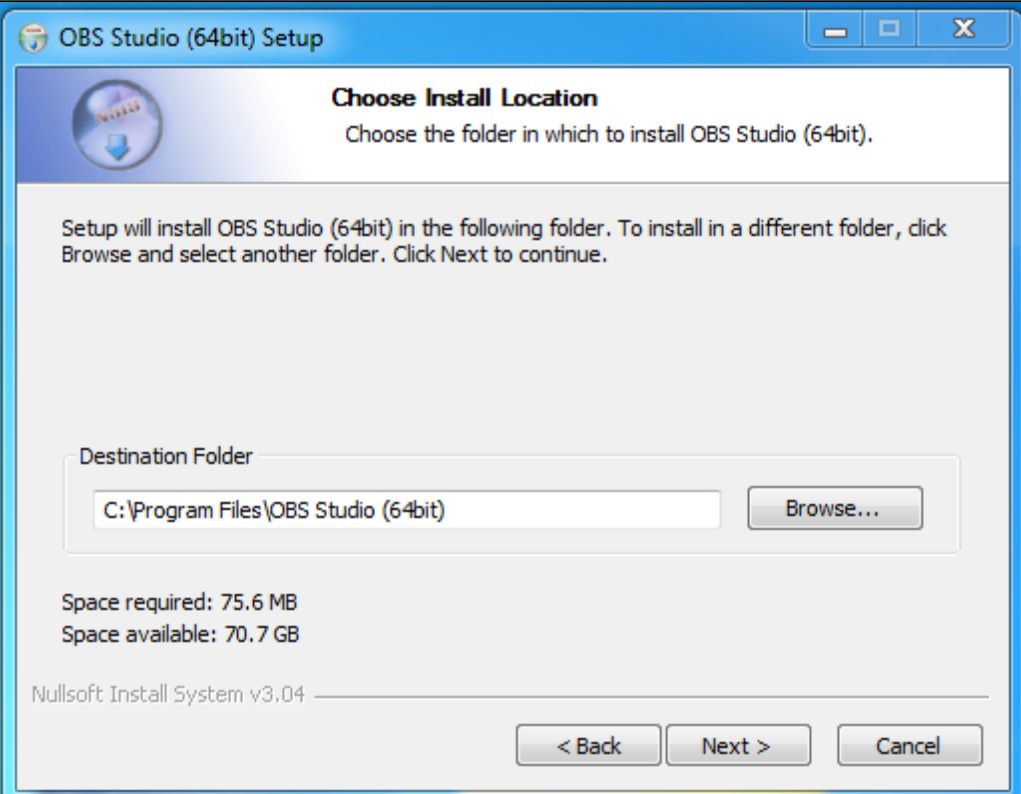

6. Укажите каталог для размещения ярлыков и нажмите Install

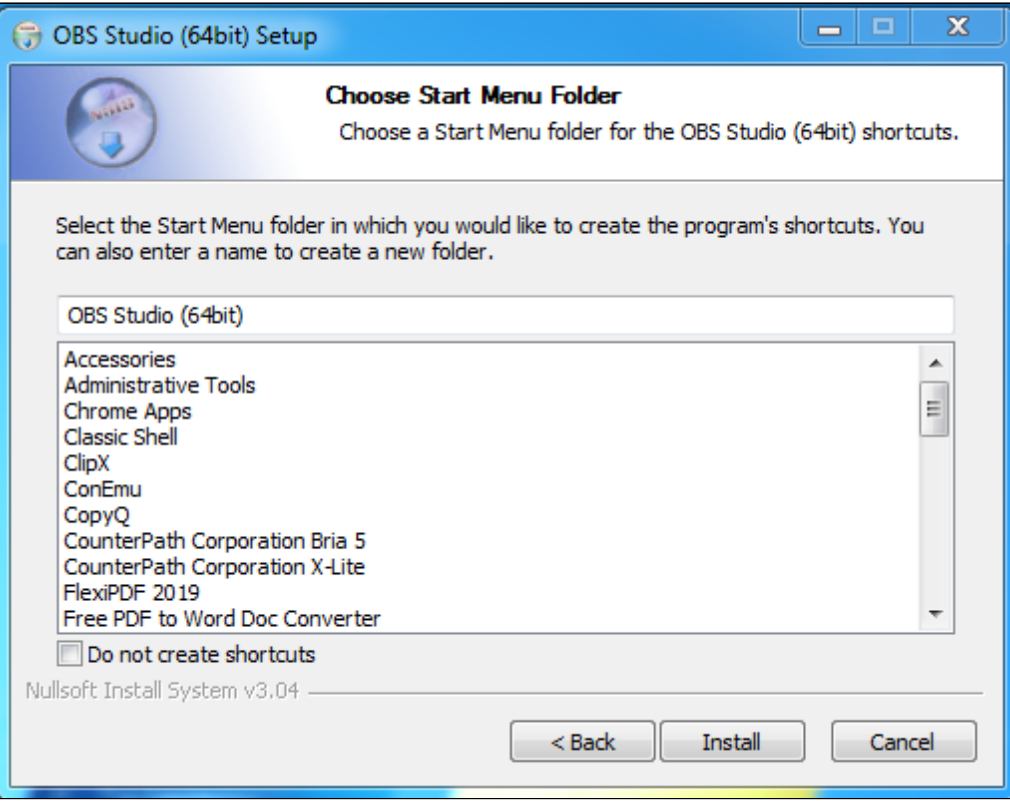

#### 7. Нажмите Finish для завершения установки

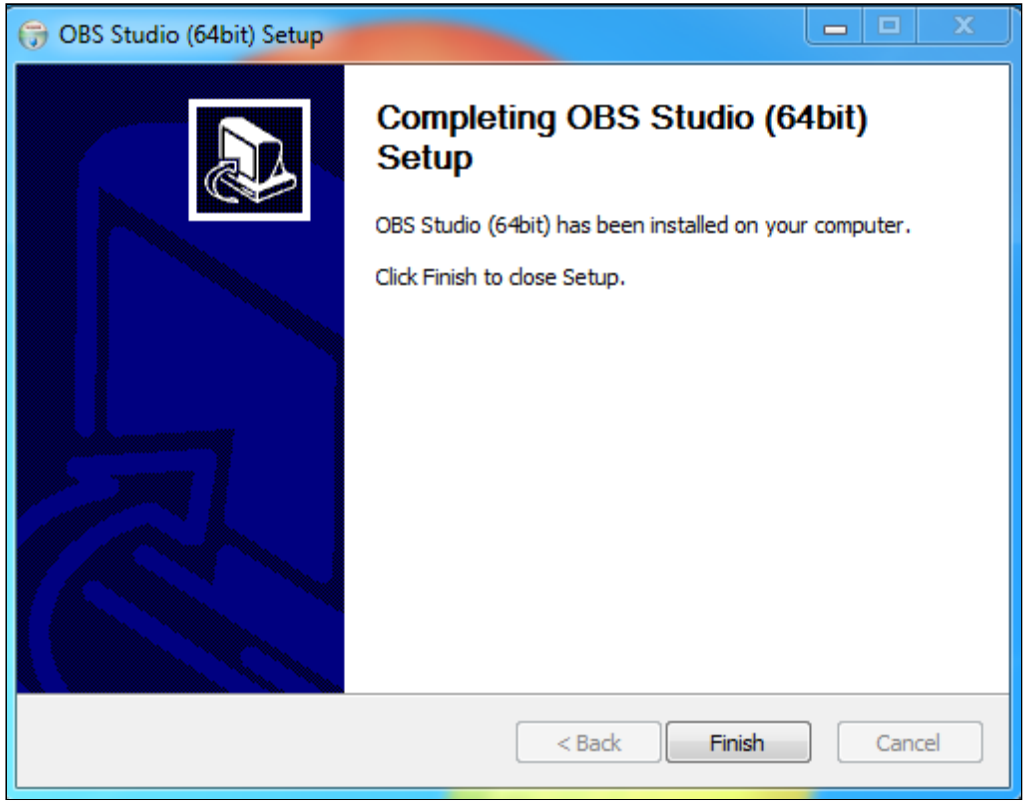

Запуск

OBS WebRTC Client может быть запущен при помощи ярлыка, размещенного в каталоге, указанном при установке на шаге 6, либо непосредственно из каталога установки

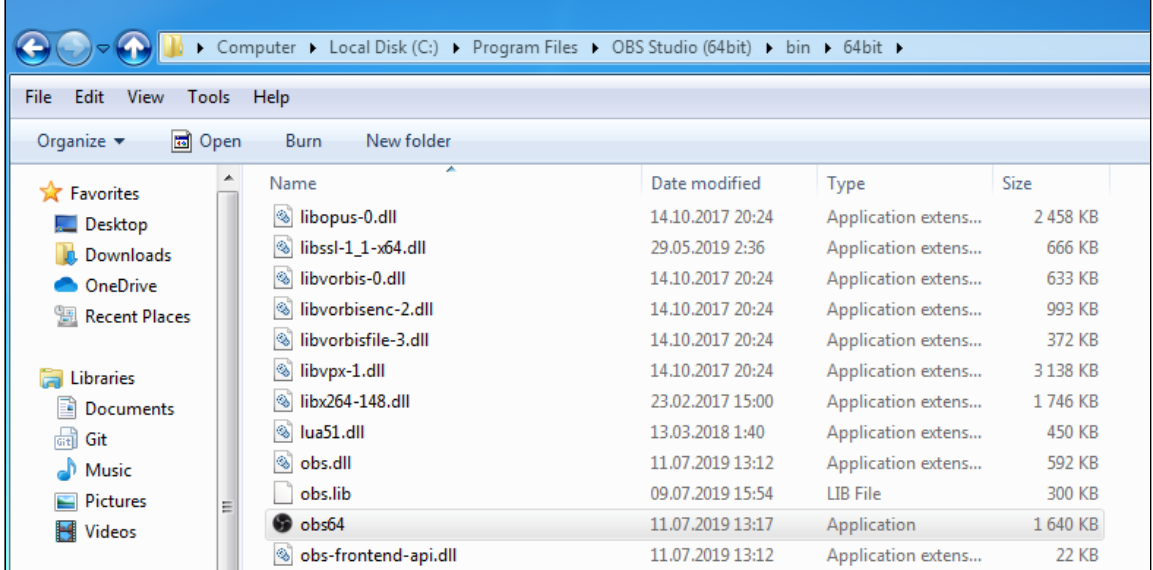

По умолчанию, OBS WebRTC Client хранит настройки в каталоге пользователя, например

C:\Users\username\AppData\Roaming\obs-studio

Также программа может быть запущена в портативном режиме, например:

```
cd C:\Program Files\OBS Studio (64bit)\
obs64.exe --portable
```
В этом случае настройки будут помещены в каталог установки программы

C:\Program Files\OBS Studio (64bit)\config\obs-studio